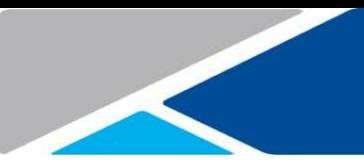

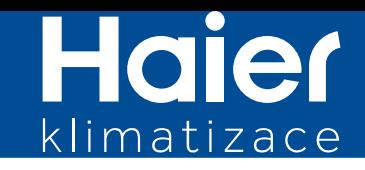

## **Stručný postup nastavení Wi-Fi funkce / ovládání**

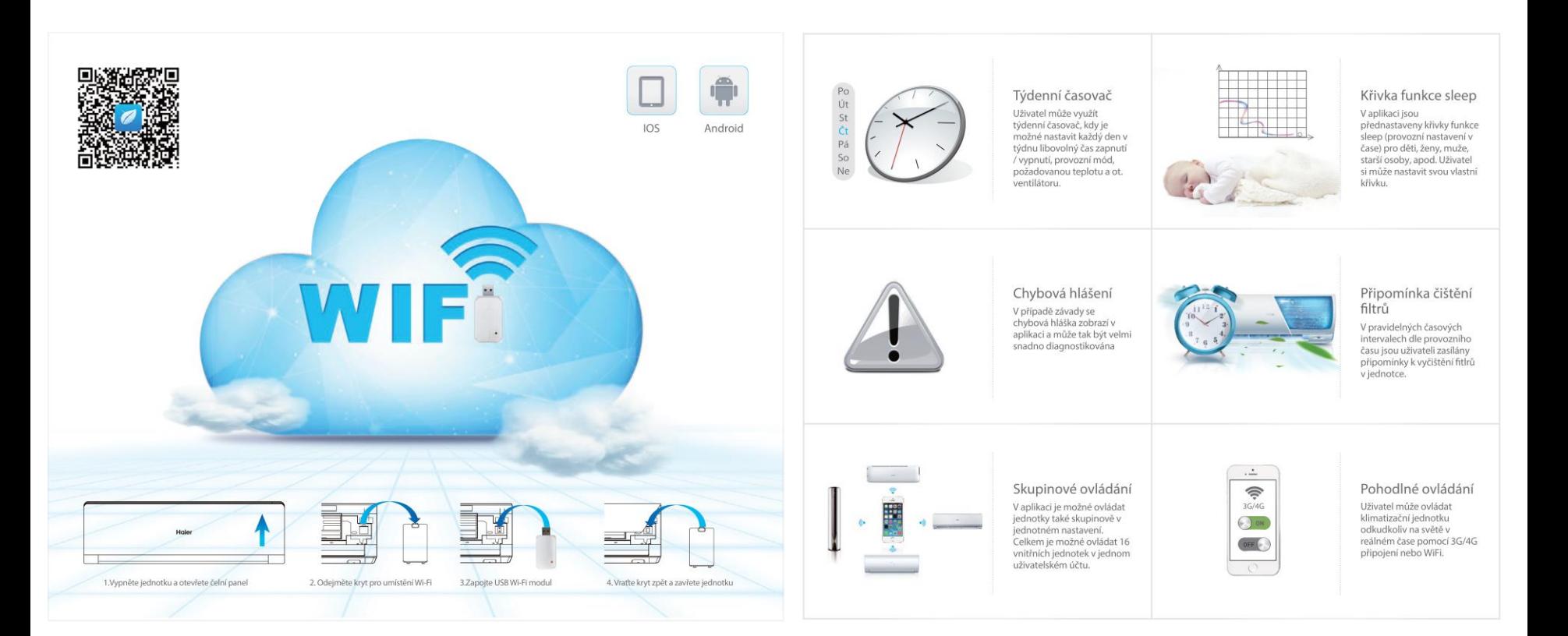

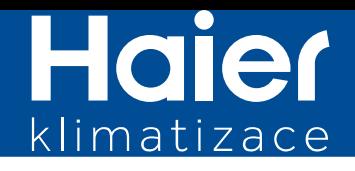

Před zahájením přidávání jednotky je nutné mít nainstalovanou aplikaci Haier SmartAir2, dostupnou z Google Play anebo Apple Store. Současně je nutné mít provedenou registraci uživatelského účtu a potvrzenou na základě obdrženého potvrzovacího e-mailu. VŽDY postupujte podle aplikace viz obrazovky níže

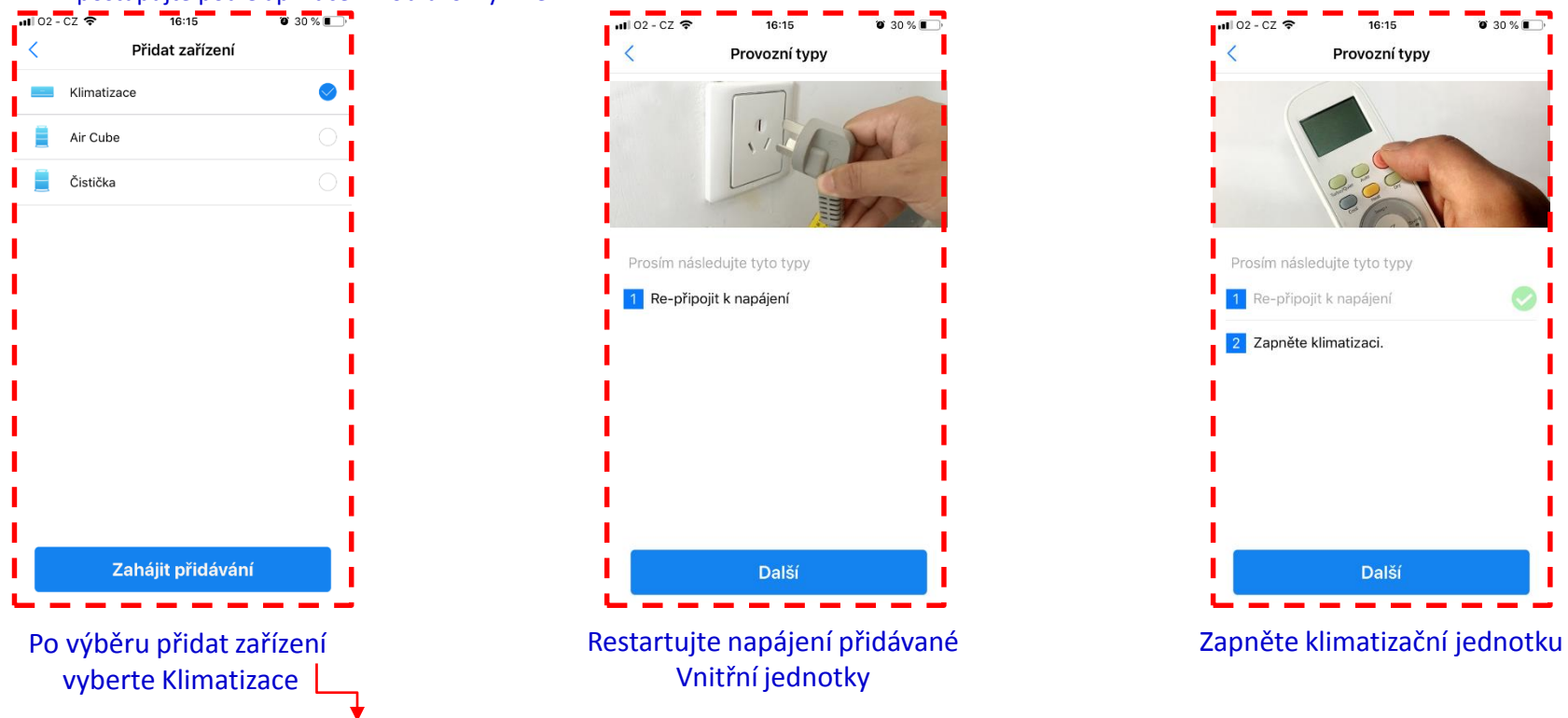

Váš telefon musí být připojen před zahájením přidávání jednotky k WiFi síti, ke které budete jednotku připojovat.

**Haier** klimatizace

## VŽDY postupujte podle aplikace viz obrazovky níže

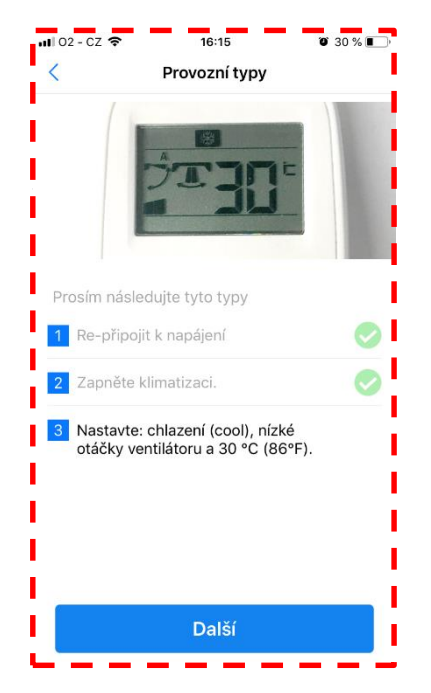

Nastavte provoz jednotky na:

- Chlazení (Cool)
- Nízké otáčky ventilátoru (low fan)
- 30 °C

Následně Wi-Fi modul vnitřní jednotky začne vysílat Wi-Fi síť s označením U-ACxxxx nebo Haier uAC

Již připojeno

 $\overline{\phantom{0}}$  = 02 - CZ  $\overline{\mathbf{S}}$ 

16:16

Provozní typy

Nastaveni

U-AC3bbe

CL Nastas

- Letový režin  $\left| \widehat{\mathbb{R}}\right|$  Wi-Fi

**Bluetooth** 

Vstupte do nastavení Wifi sítí

ACxxxx"nebo "Haier-uAC".

zařízení, vyberte síť s názvem: "U-

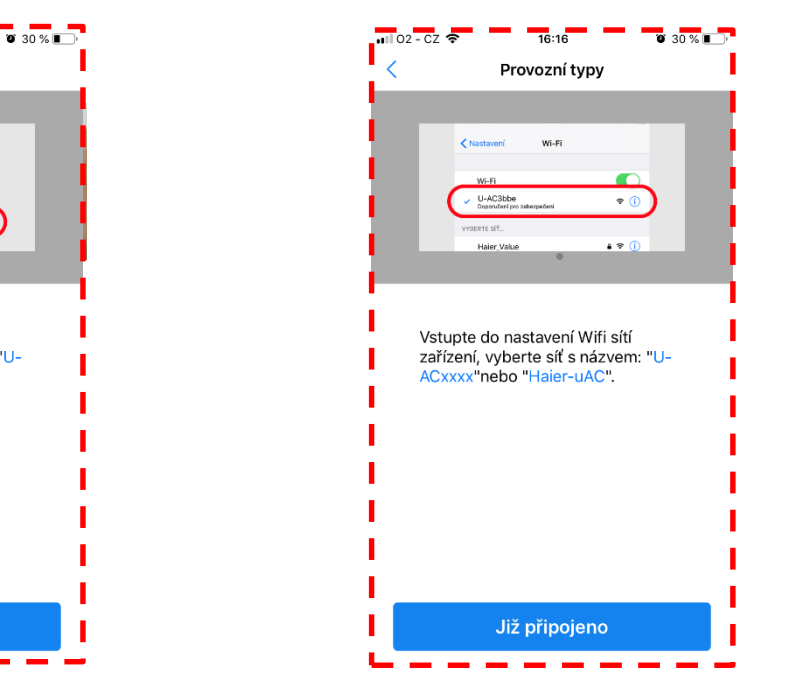

Vstupte v telefonu do seznamu Wi-Fi sítí a připojte se na tuto síť

**Hajer** klimatizace

VŽDY postupujte podle aplikace viz obrazovky níže

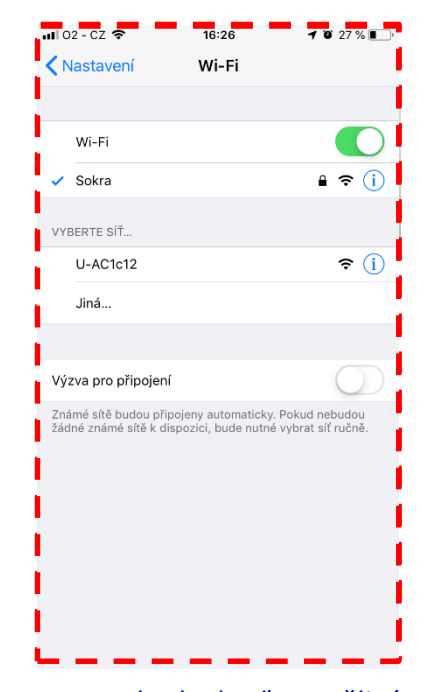

V tomto kroku buďte trpělivý, Wi-Fi síť se může objevit až po 1-2 min. dle aktualizace seznamz

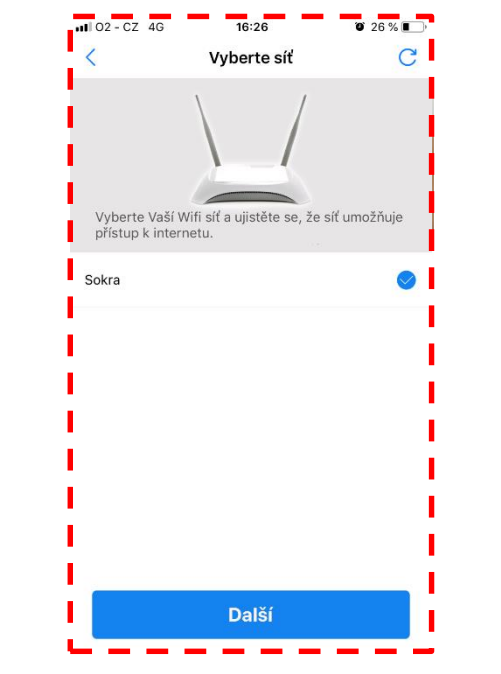

Po připojení se vraťte do aplikace stiskněte již připojeno a vyberte ze seznamu Vaší domácí Wi-Fi síť, na kterou připojíte jednotku

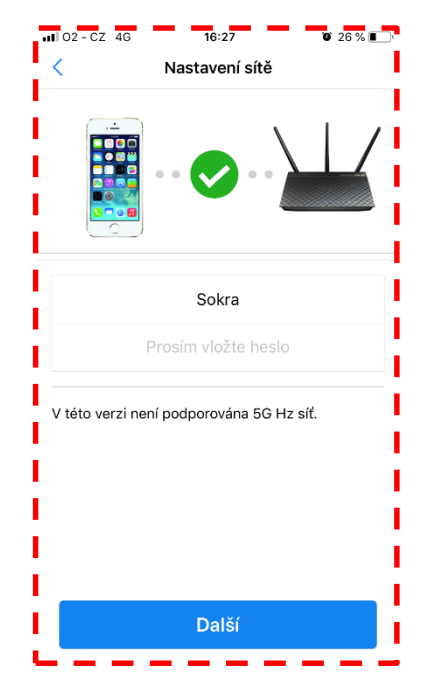

Zadejte přesně heslo k vybrané Wi-Fi síti a stiskněte Další. (k WiFi síti, ke které byl telefon připojen)

**Haier** klimatizace

## VŽDY postupujte podle aplikace viz obrazovky níže

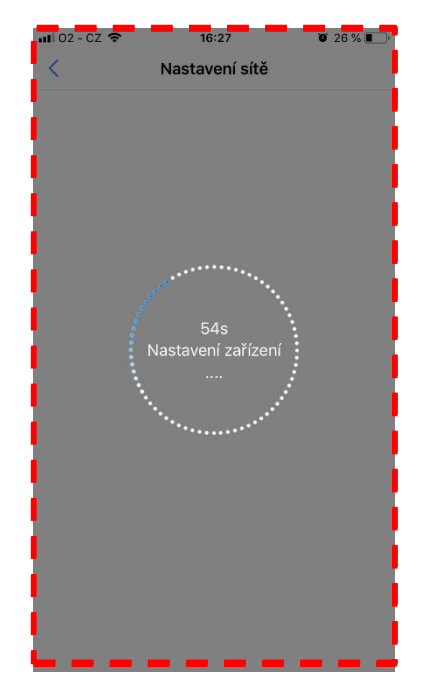

Zobrazí se tato obrazovka s odpočtem času. Po chvilce vnitřní jednotka 2x pípne a nastaví se na 29 °C.

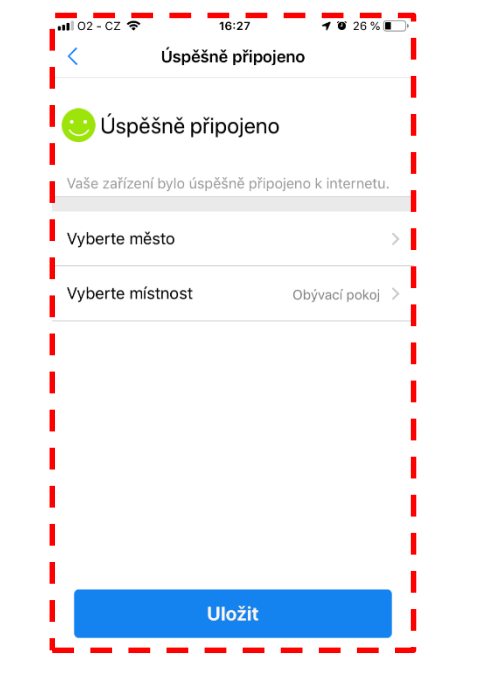

Po úspěšné připojení Vás aplikace vyzve k zadání Města a místnosti, ve které je vnitřní jednotka instalováno

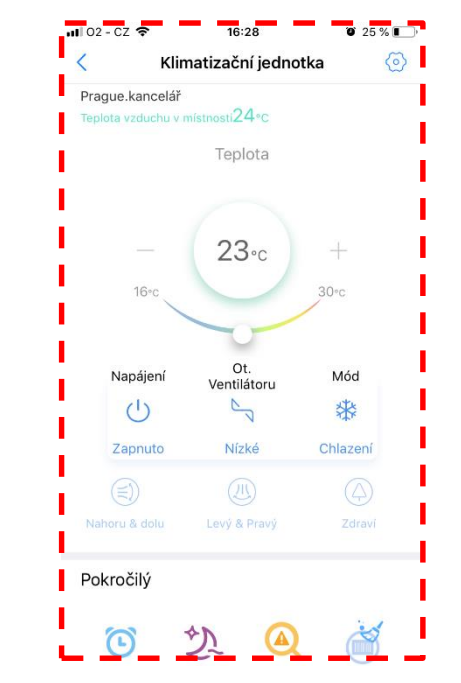

Následně si můžete plně užívat chytrého ovládání klimatizační jednotky Haier odkudkoliv Na světě v reálném čase.